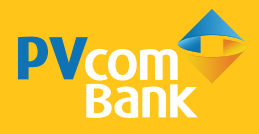

# CHUYỂN TIỀN QUỐC TẾ

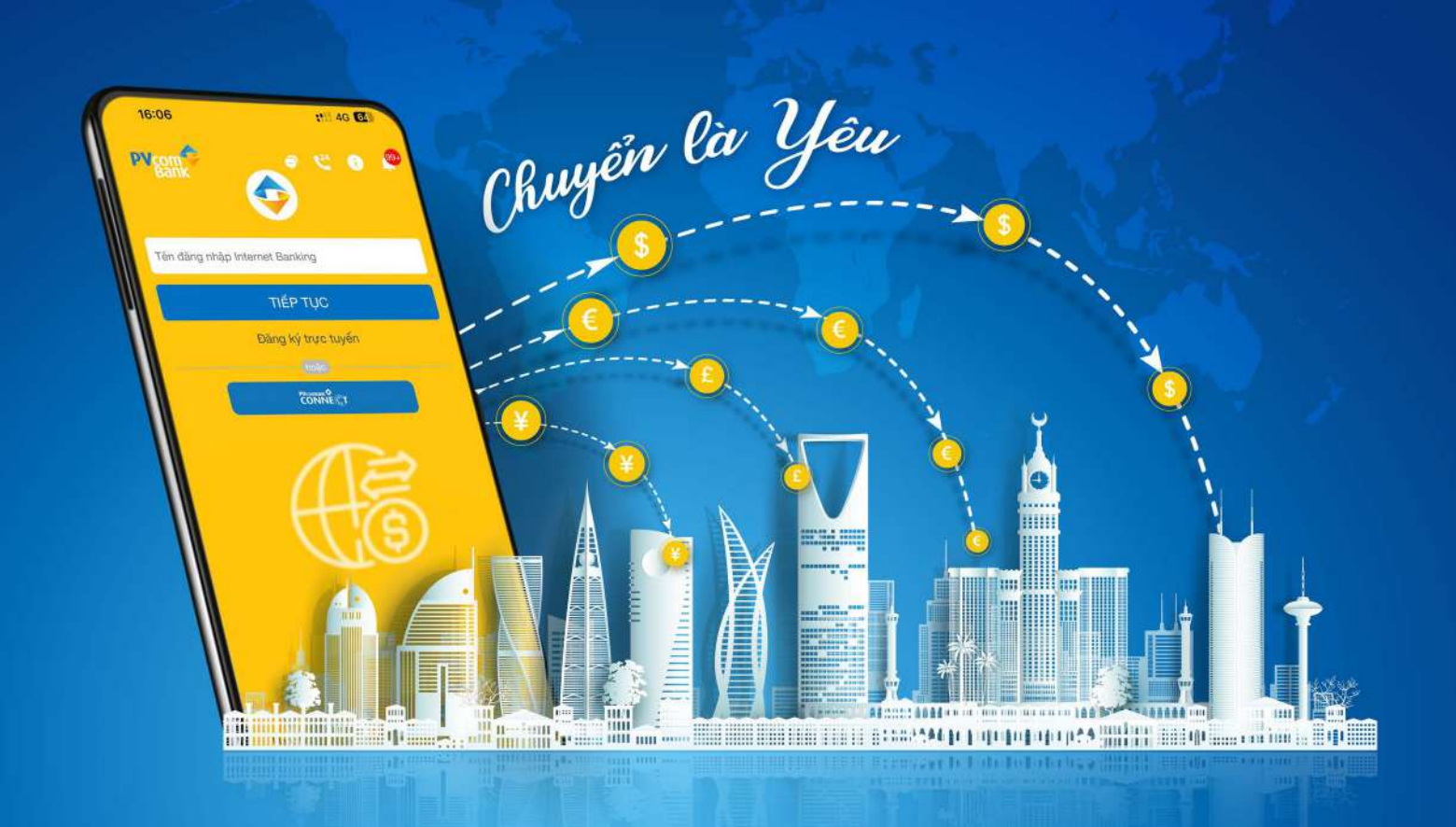

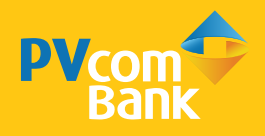

### **HƯỚNG DẪN SỬ DỤNG TÍNH NĂNG GIAO DỊCH NGOẠI TỆ TRÊN PV MOBILE BANKING**

- I. HƯỚNG DẦN CHUYỂN TIỀN QUỐC TẾ
- II. HƯỚNG DẪN TRUY VẤN GIAO DỊCH
- III. HƯỚNG DẦN TRUY VẤN Tỷ GIÁ

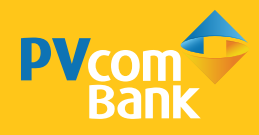

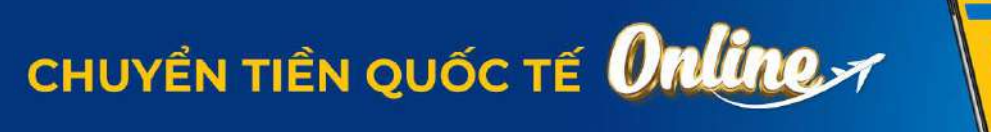

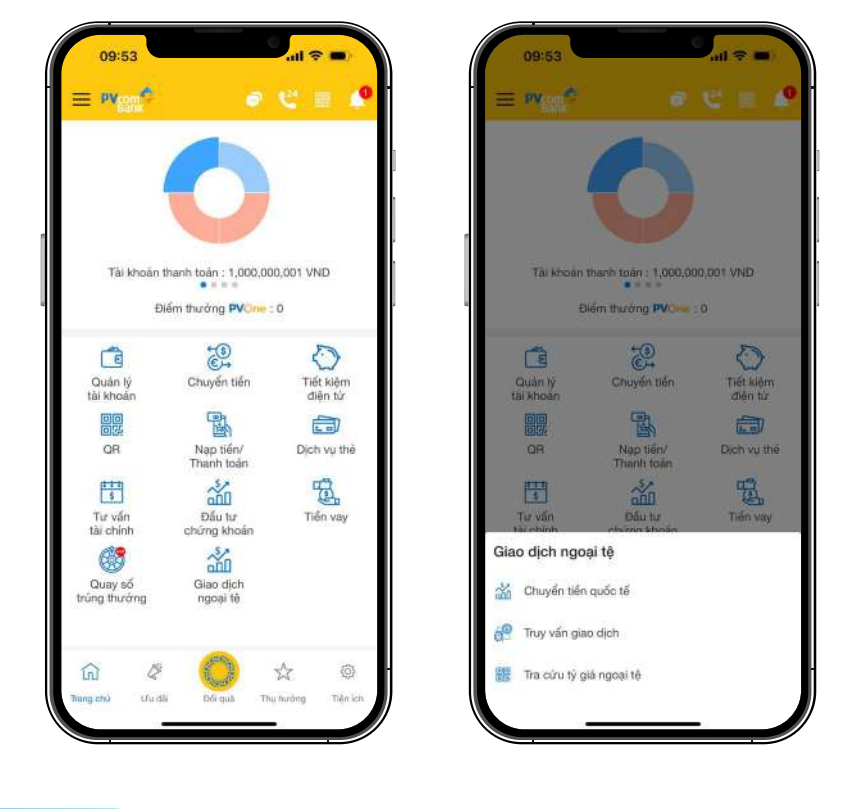

Chuyển là Yêu

Ġ

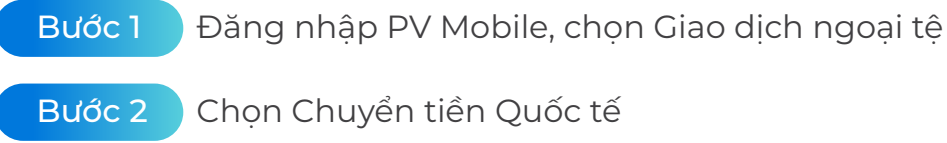

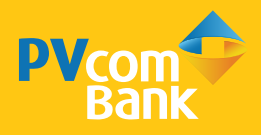

Bước 3 Nhập thông tin chuyển tiền Quốc tế

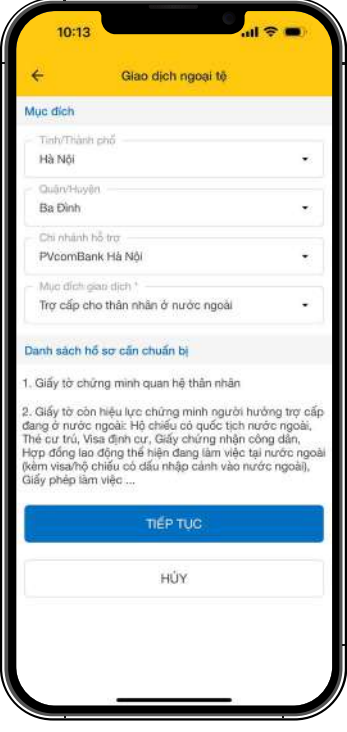

**Bước 3.1.** Hướng dẫn chuẩn bị hồ sơ

- Nhập đủ các trường thông tin: Tỉnh/Thành phố; Quận/Huyện; Chi nhánh hỗ trợ; Mục đích giao dịch

- Đọc kỹ và chuẩn bị hồ sơ theo **Danh sách hồ sơ cần chuẩn bị**

- Chọn **Tiếp tục** hoặc **Huỷ**

*(\*) Hệ thống tự động trở lại màn hình chính nếu chọn Huỷ*

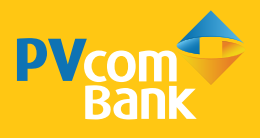

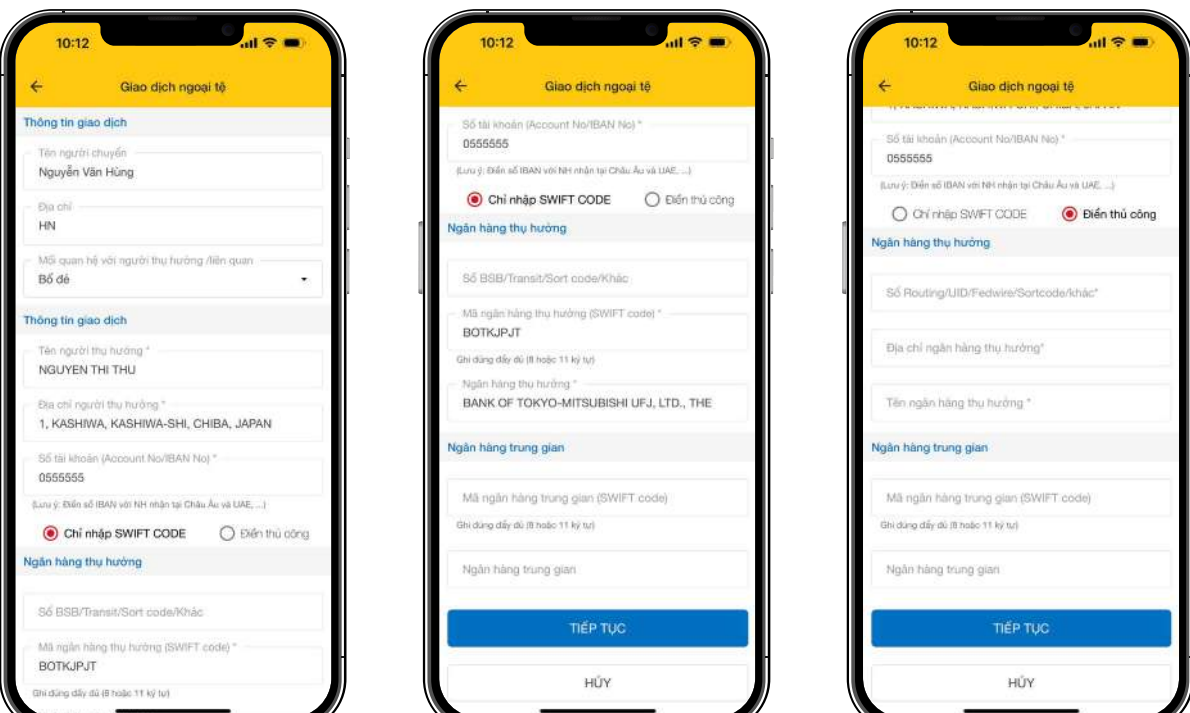

### **Bước 3.2.** Hướng dẫn nhập liệu

*(\*) Chỉ thực hiện nhập liệu được sau khi chọn Tiếp tục*

- **Thông tin bên chuyển**: Nhập đầy đủ các trường Tên người chuyển; Địa chỉ; Mối quan hệ với người thụ hưởng liên quan

- **Thông tin bên nhận**: Nhập đầy đủ các trường Tên người thụ hưởng; Địa chỉ người thụ hưởng; Số tài khoản; Ngân hàng thụ hưởng

*(\*) Tên người thụ hưởng viết đầy đủ Họ và Tên, không chứa ký tự đặc biệt*

- Chọn **Chỉ nhập SWIFT** Code hoặc **Điền thủ công**

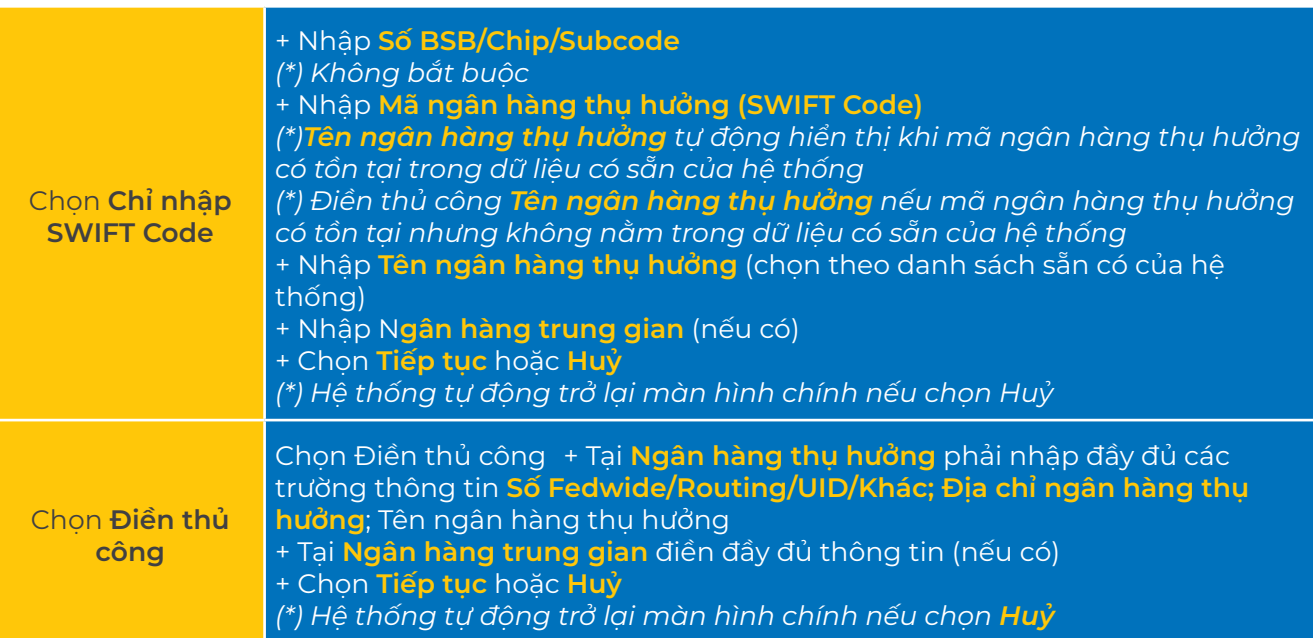

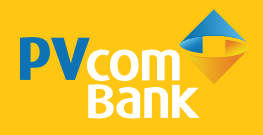

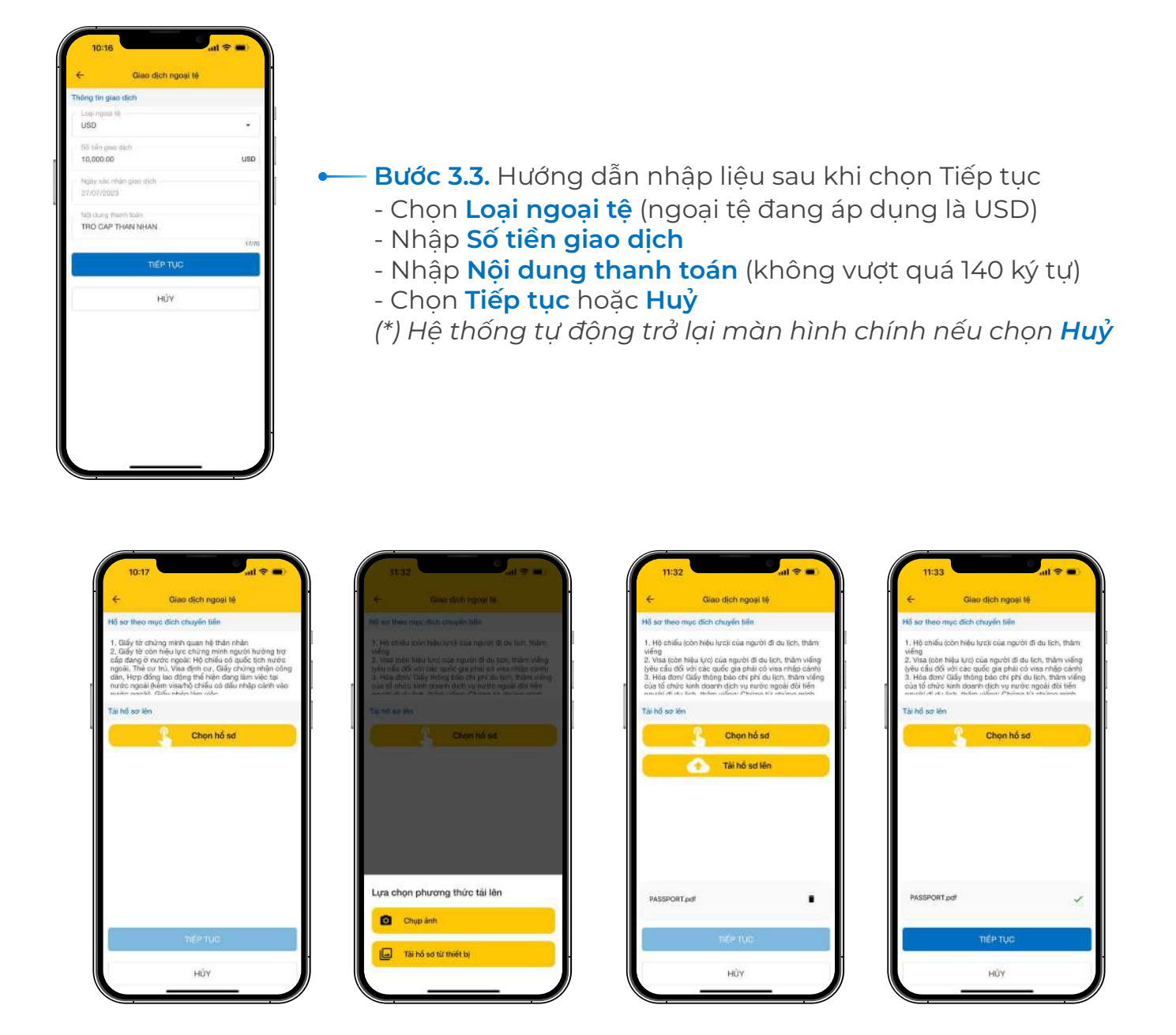

**Bước 3.4.** Hướng dẫn nhập liệu sau khi chọn Tiếp tục

- Đọc kỹ và chuẩn bị hồ sơ theo **Hồ sơ theo mục đích chuyển tiền**
- Tại **Tải hồ sơ lên** chọn **Chọn hồ sơ** để chọn phương thức tải lên
- Tại **Lựa chọn phương thức tải lên**
- + **Chụp ảnh**: Truy cập camera của thiết bị để chụp ảnh hồ sơ và tải lên trực tiếp
- + **Tải hồ sơ từ thiết bị**: Chọn file hồ sơ đã được chuẩn bị để tải lên
- Chọn **Tải hồ sơ lên**
- Chọn **Tiếp tục** hoặc **Huỷ**

*(\*) Hệ thống tự động trở lại màn hình chính nếu chọn Huỷ*

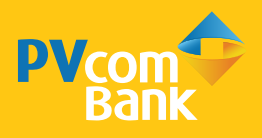

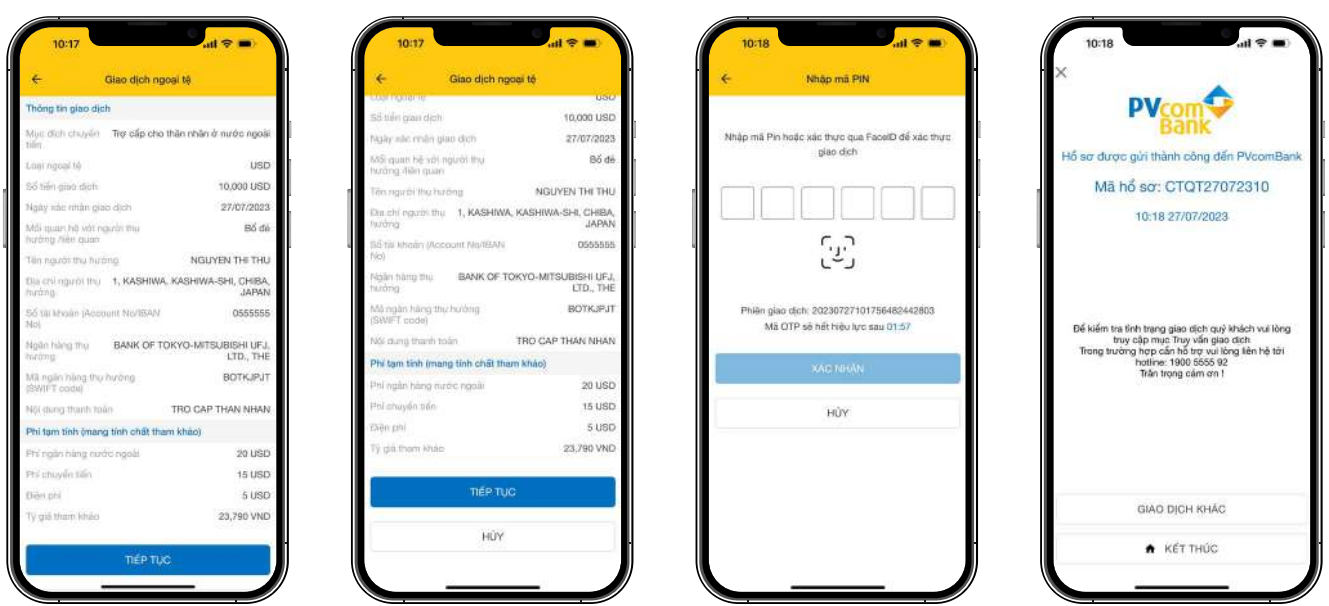

Bước 4

Xác nhận thông tin giao dịch

- Rà soát lại các thông tin đã nhập và theo dõi bảng phí chuyển
- Chọn **Tiếp tục** hoặc **Huỷ** để hoàn tất giao dịch

*(\*) Hệ thống tự động trở lại màn hình chính nếu chọn Huỷ và giao dịch không được thực hiện*

Bước 5 Xác thực giao dịch bằng Smart OTP đã đăng ký

Bước 6 Chọn Kết thúc hoặc Giao dịch khác để hoàn tất giao dịch

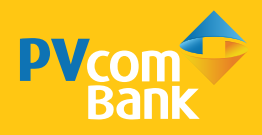

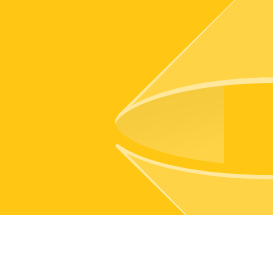

### 1. Bổ sung hồ sơ chuyển tiền

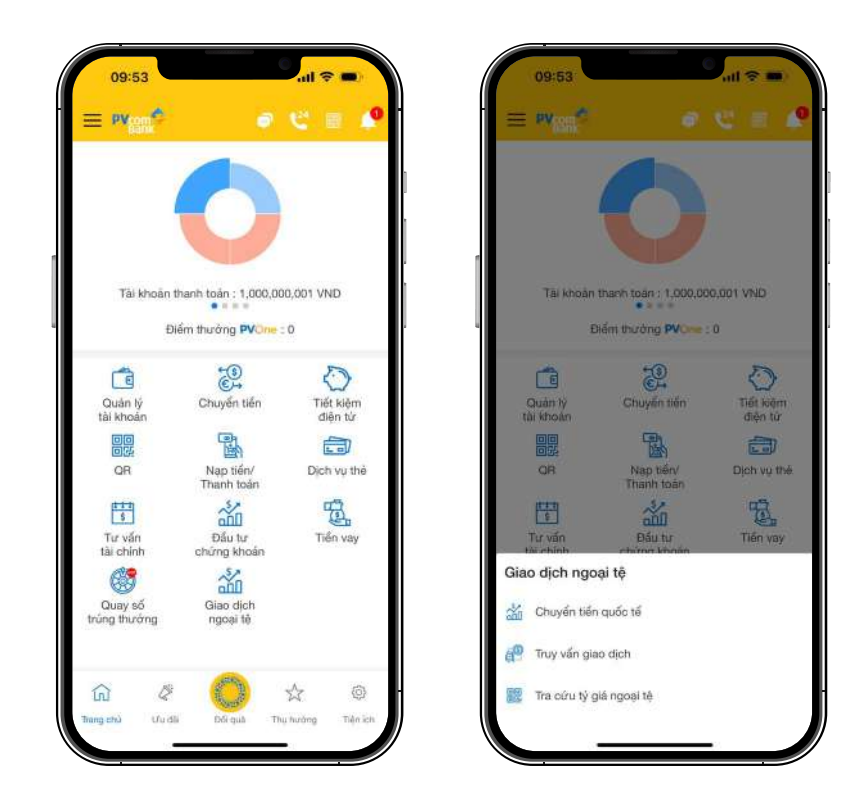

Bước 1 **Đăng nhập** PV Mobile chọn **Giao dịch ngoại tệ**

Bước 2

Chọn **Truy vấn giao dịch**

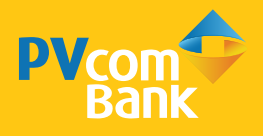

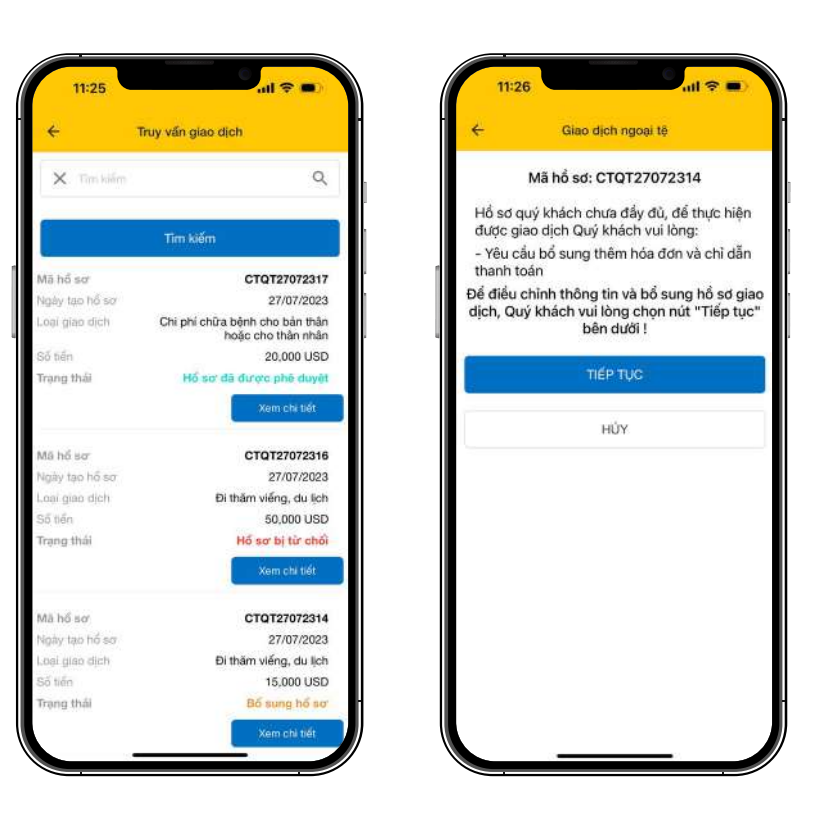

Bước 3 Chọn Xem chi tiết hồ sơ chuyển tiền cần bổ sung thông tin

- Tại giao diện **Truy vấn giao dịch**, chọn **Xem chi tiết** hồ sơ muốn bổ sung thông tin
- Tại giao diện **Hồ sơ cần bổ sung**, xem lý do cần bổ sung hồ sơ
- Chọn **Tiếp tục** hoặc **Huỷ** để thực hiện bước tiếp theo

*(\*) Hệ thống tự động trở lại màn hình chính nếu chọn Huỷ và giao dịch không được thực hiện*

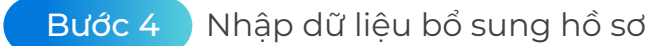

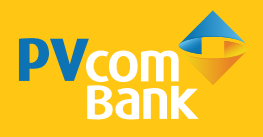

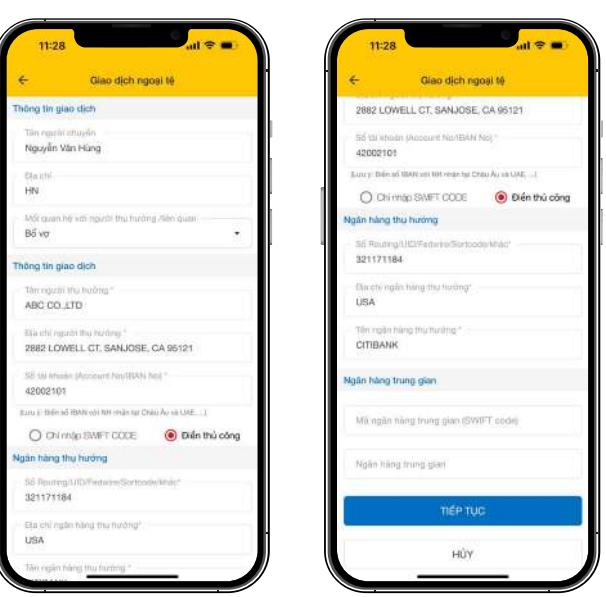

**Bước 4.1.** Kiểm tra thông tin đã nhập trước đó

- Các trường thông tin cần kiểm tra lại gồm: Thông tin bên chuyển; Thông tin bên nhận; Ngân hàng thụ hưởng; Ngân hàng trung gian và điều chỉnh thông tin (nếu cần)

(\*) Trường Mục đích chuyển tiền không thể điều chỉnh được thông tin

- Chon Tiếp tục hoặc Huỷ

(\*) Hệ thống tự động trở lại màn hình chính nếu chọn Huỷ

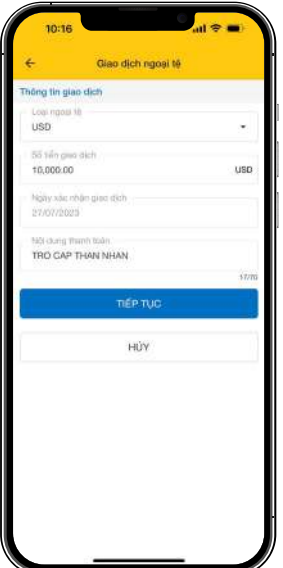

**Bước 4.2.** Kiểm tra thông tin sau khi chọn Tiếp tục

- Các trường thông tin cần kiểm tra lại gồm: **Loại ngoại tệ, Số tiền giao dịch, Nội dung thanh toán** và điều chỉnh thông tin (nếu cần)

*(\*) Trường Số tiền giao dịch có thể nhập nhỏ hơn hoặc bằng Số tiền giao dịch đã nhập trước đó*

- Chọn **Tiếp tục** hoặc **Huỷ**
- *(\*) Hệ thống tự động trở lại màn hình chính nếu chọn Huỷ*

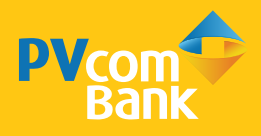

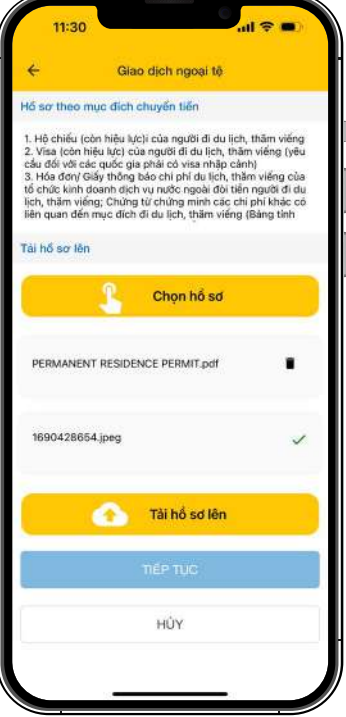

**Bước 4.3.** Kiểm tra lại thông tin hồ sơ đã Upload

- **Chọn hồ sơ** để chọn phương thức tải hồ sơ chuyển tiền quốc tế (trong trường hợp được yêu cầu Upload bổ sung hồ sơ)

- Chọn **Chụp ảnh** hoặc **File tải lên**
- + **Chụp ảnh**: Truy cập camera của thiết bị để chụp ảnh hồ sơ và tải lên trực tiếp
- + **File tải lên**: Chọn file hồ sơ đã có sẵn trong thiết bị để tải lên
- Chọn **Tải hồ sơ lên**
- Chọn **Tiếp tục** hoặc **Huỷ**

*(\*) Hệ thống tự động trở lại màn hình chính nếu chọn Huỷ*

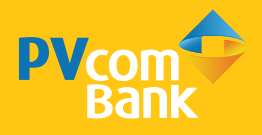

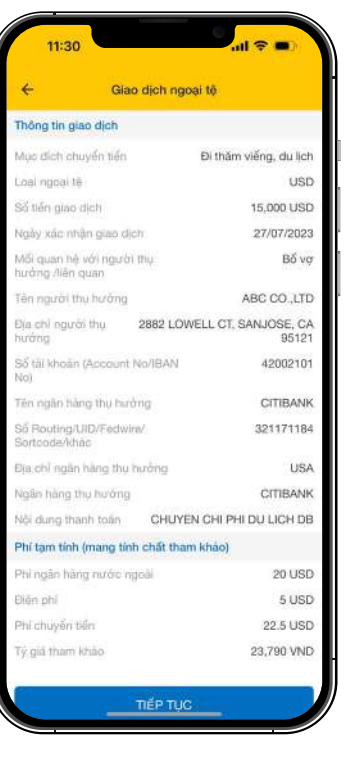

### Bước 5 Xác nhân thông tin hồ sơ

- Kiểm tra lại các thông tin vừa điều chỉnh
- Chọn **Tiếp tục** hoặc **Huỷ**
- *(\*) Hệ thống tự động trở lại màn hình chính nếu chọn Huỷ*

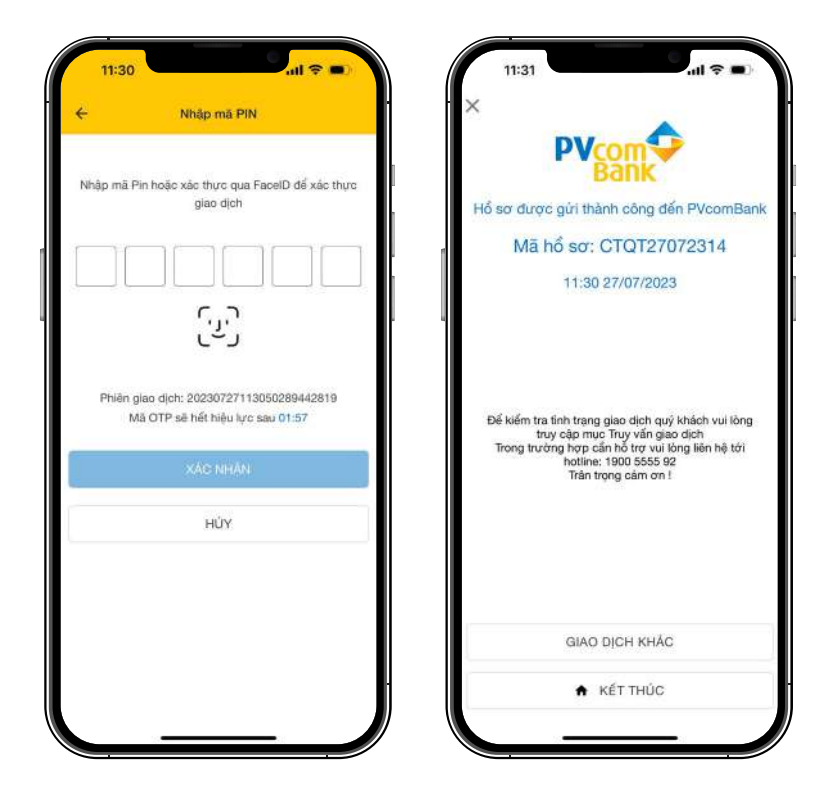

Bước 6 Xác thực và hoàn tất giao dịch

- Xác thực giao dịch bằng thông tin Smart OTP đã đăng ký
- Chọn **Giao dịch khác** hoặc **Kết thúc** để hoàn tất giao dịch

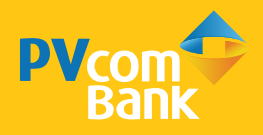

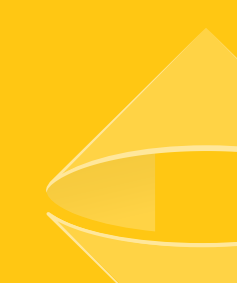

### 2. Tạo lệnh chuyển tiền trên hồ sơ đã phê duyệt

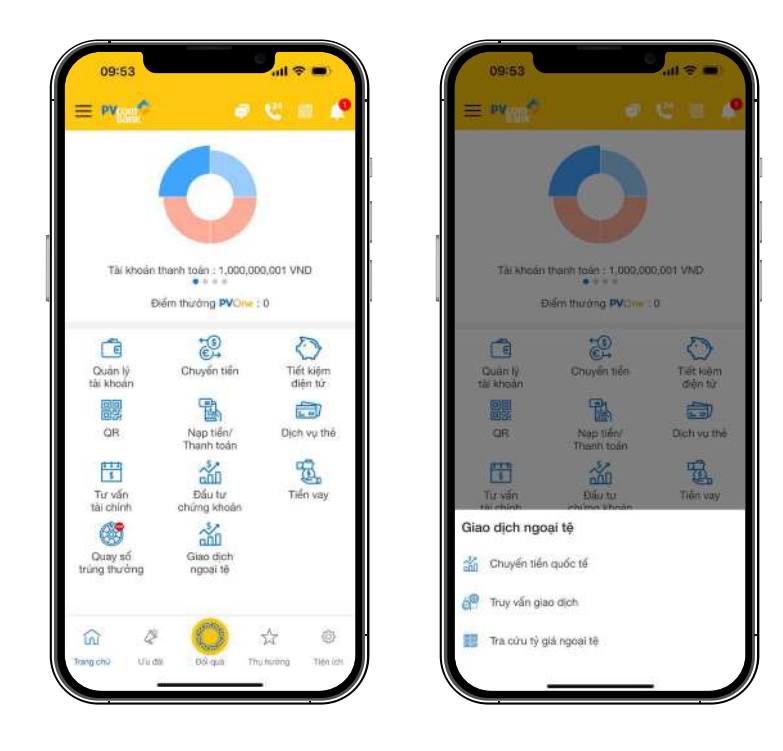

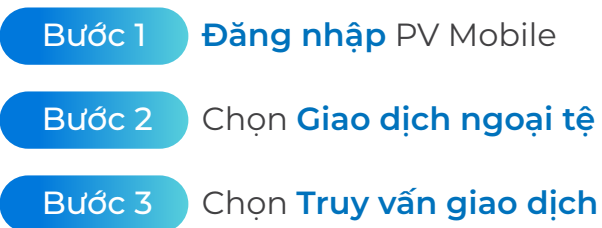

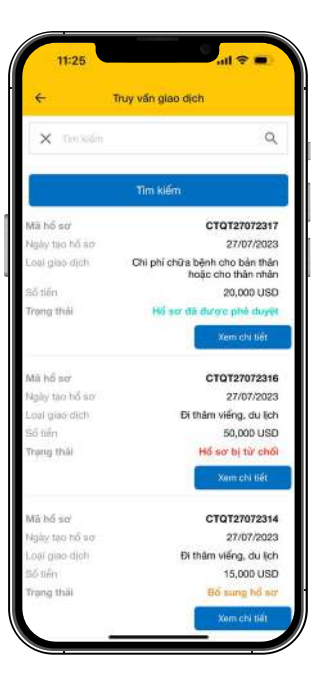

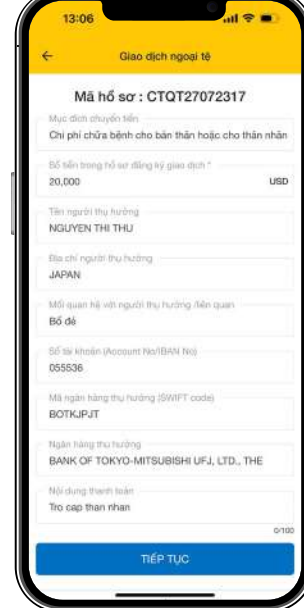

# Bước 4

Chọn **Xem chi tiết** hồ sơ ở trạng thái phê duyệt tại giao diện **Truy vấn giao dịch**

**Bước 4.1.** Truy vấn Hồ sơ tại trạng thái phê duyệt

Chọn Xem chi tiết hồ sơ tại trạng thái phê duyệt tại giao diện Truy vấn giao dich

**Bước 4.2.** Kiểm tra thông tin hồ sơ

- Kiểm tra thông tin tại màn hình Hồ sơ đã phê duyệt

- Chon Tiếp tục hoặc Huỷ *(\*) Hệ thống tự động trở lại màn hình chính nếu chọn Huỷ*

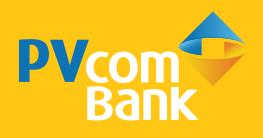

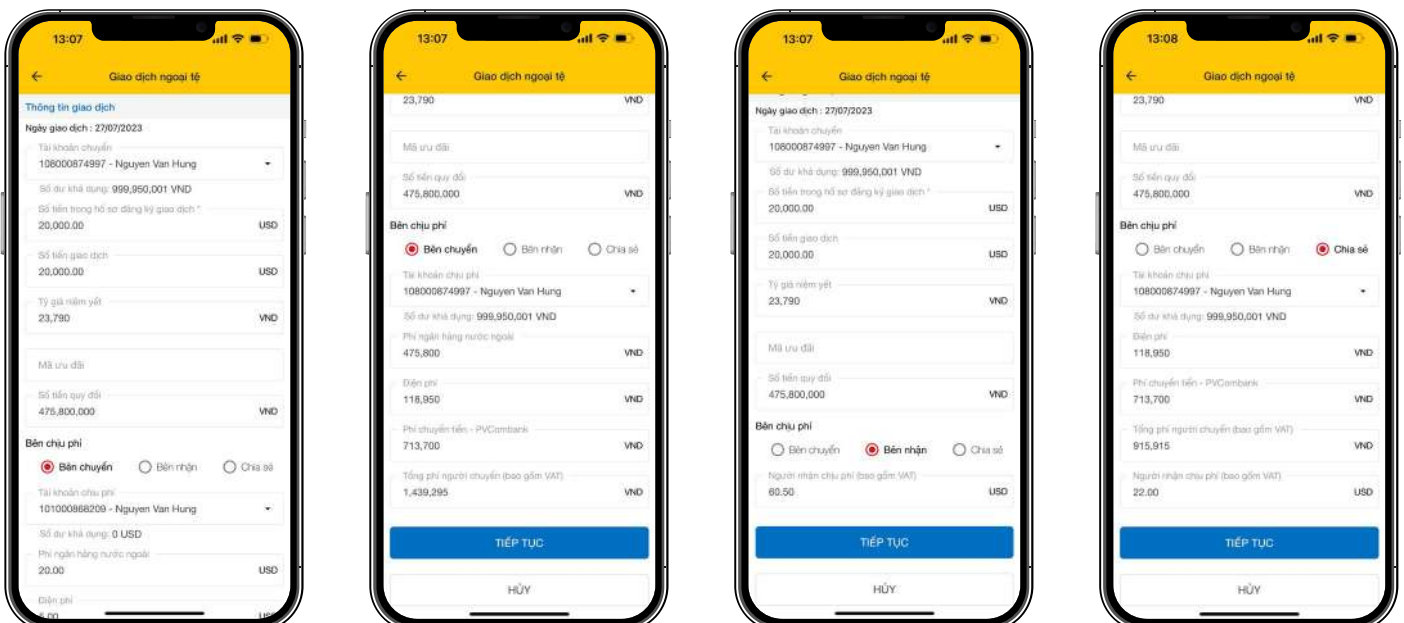

Bước 5 Nhập thông tin lệnh chuyển tiền

### - Nhập **Số tiền giao dịch**

*(\*) Số tiền giao dịch có thể nhỏ hơn hoặc bằng Số tiền trong hồ sơ đăng ký giao dịch. Nếu Số tiền giao dịch > số dư khả dụng tài khoản, giao dịch không được thực hiện (\*) Số tiền quy đổi sẽ tự động được cập nhật theo tỷ giá tại thời điểm thực hiện giao dịch của PVcomBank*

- Nhập **Mã ưu đãi** (nếu có)
- Chọn **Bên chịu phí**
- + **Bên nhận**: Mọi chi phí phát sinh được bên nhận trả

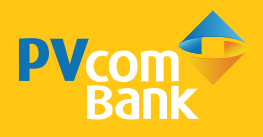

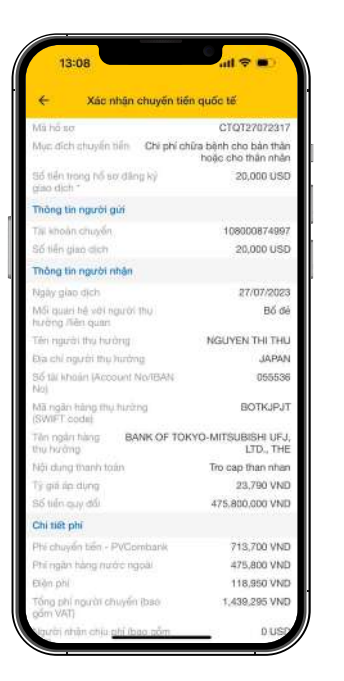

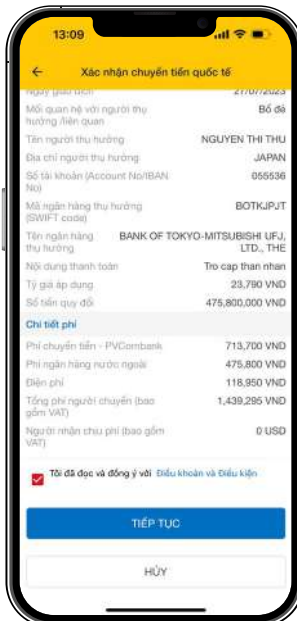

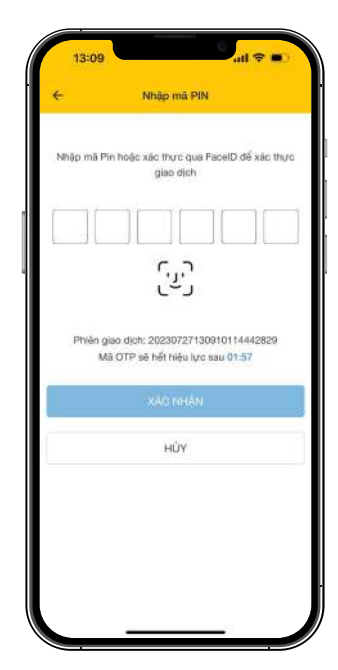

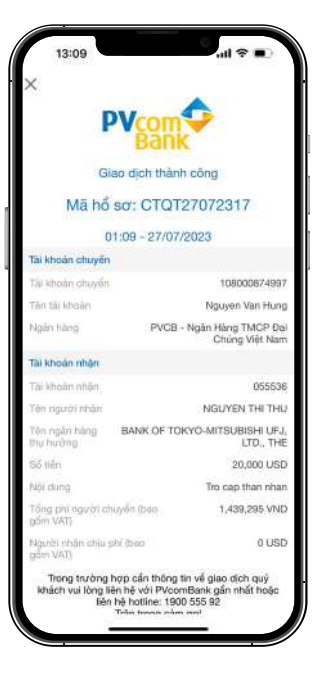

Bước 6

Xác nhận thông tin giao dịch

- Kiểm tra lại các thông tin vừa nhập
- Chọn **Tôi đã đọc và đồng ý với Điều khoản điều kiện**
- Chọn **Tiếp tục** hoặc **Huỷ**

*(\*) Hệ thống tự động trở lại màn hình chính nếu chọn Huỷ*

Bước 7 Xác thực giao dịch bằng thông tin Smart OTP đã đăng ký

Bước 8 Hoàn tất tạo lệnh chuyển tiền

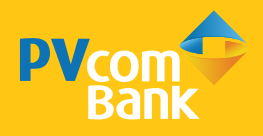

### 3. Kiểm tra hồ sơ chuyển tiền bị từ chối

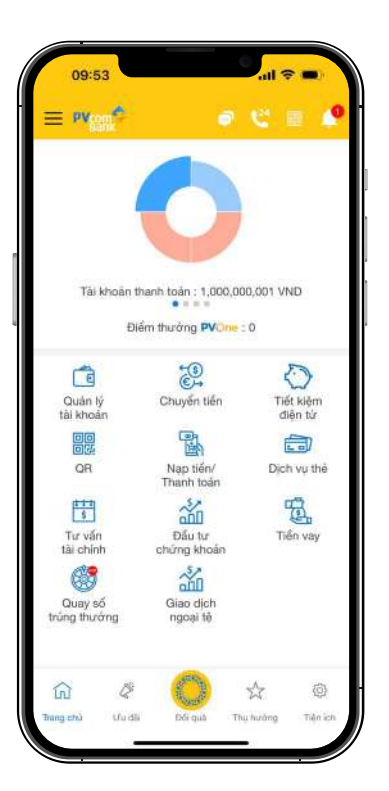

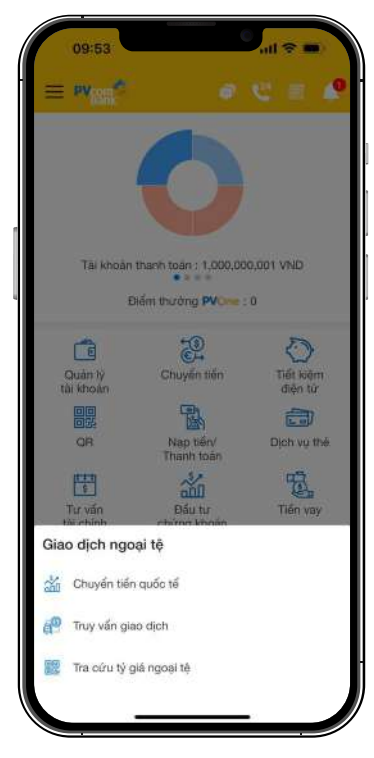

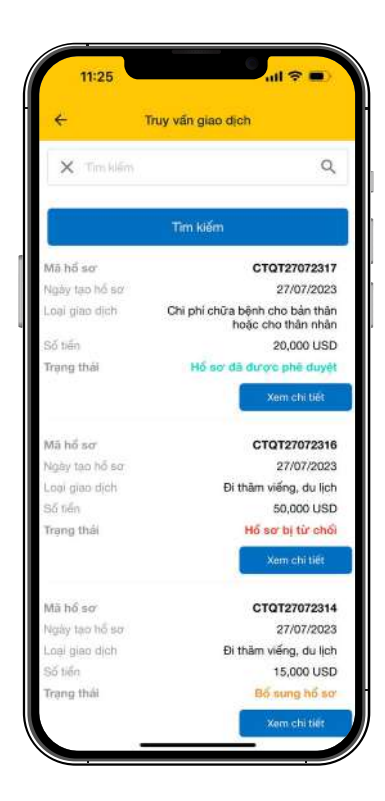

Bước 1

Bước 2

### **Đăng nhập** PV Mobile

### Chọn **Truy vấn giao dịch**

Bước 3 Chọn **Xem chi tiết** hồ sơ ở trạng thái Từ chối tại màn hình **Truy vấn giao dịch**

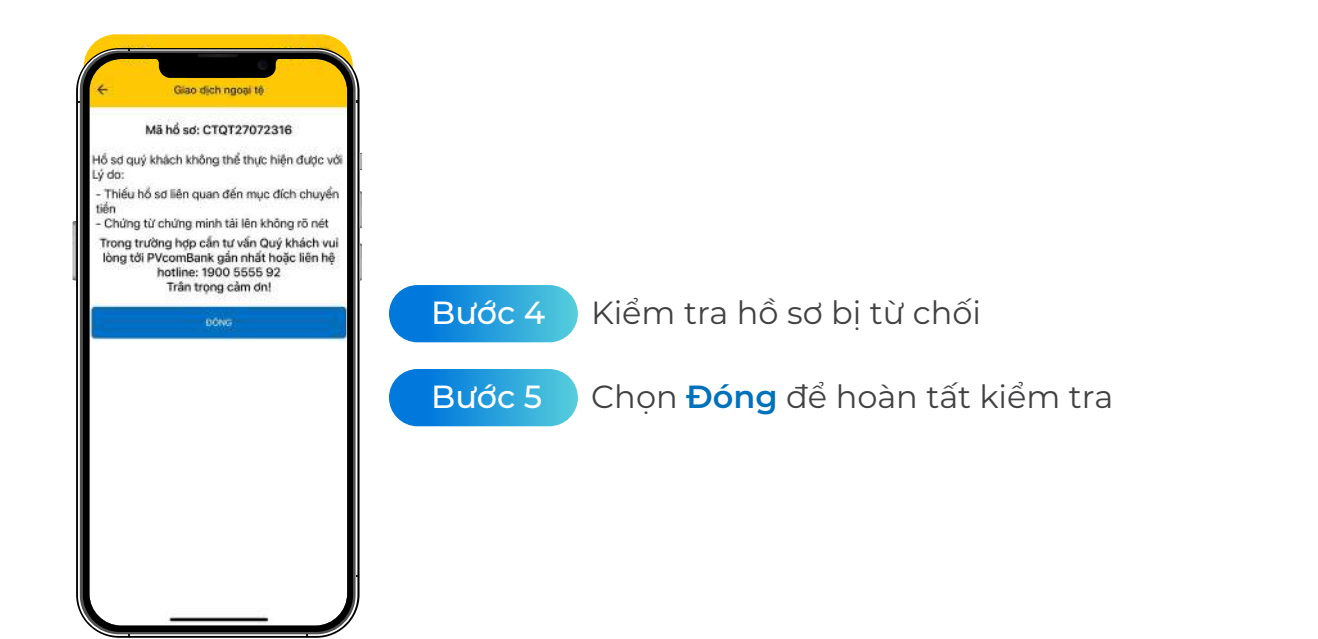

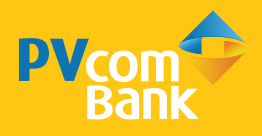

### 4. Kiểm tra hồ sơ Chờ phê duyệt

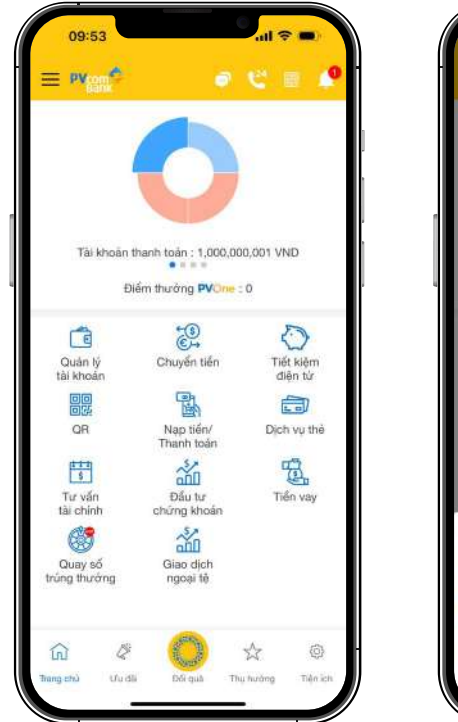

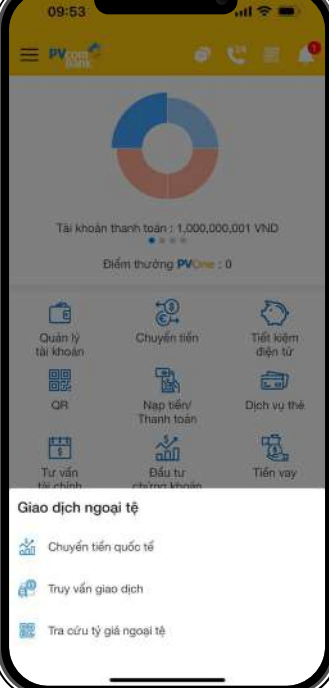

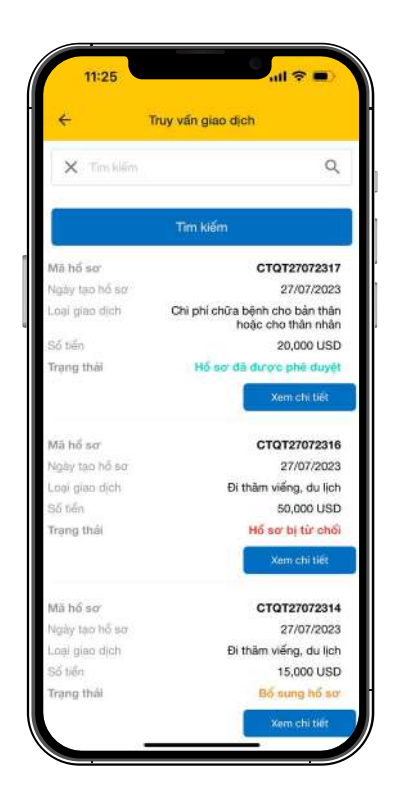

Bước 1

Bước 2

**Đăng nhập** PV Mobile

### Chọn **Truy vấn giao dịch**

Bước 3 Chọn **Xem chi tiết** hồ sơ ở trạng thái Chờ phê duyệt

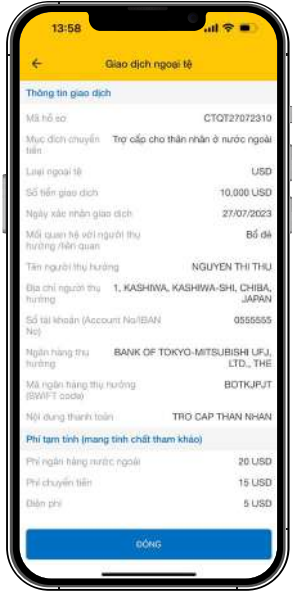

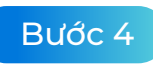

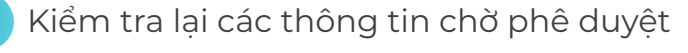

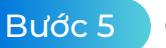

Chọn **Đóng** để hoàn tất kiểm tra hồ sơ

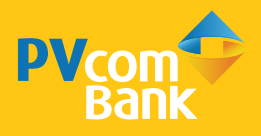

# **III. HƯỚNG DẪN TRUY VẤN TỶ GIÁ**

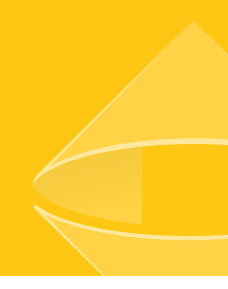

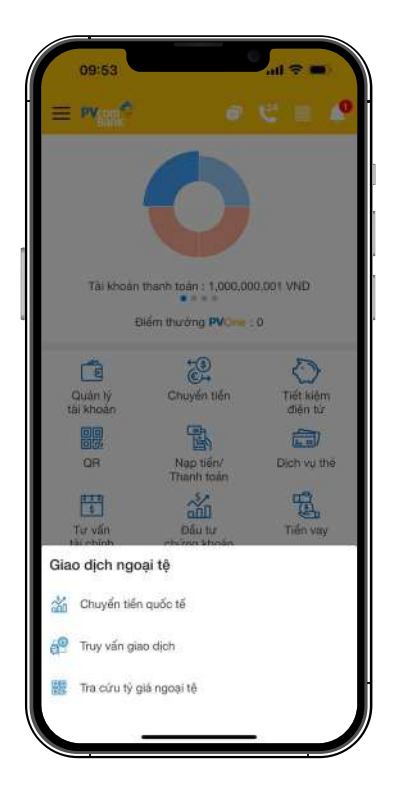

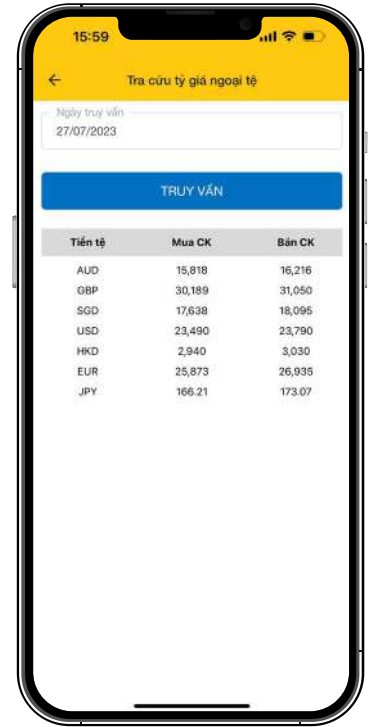

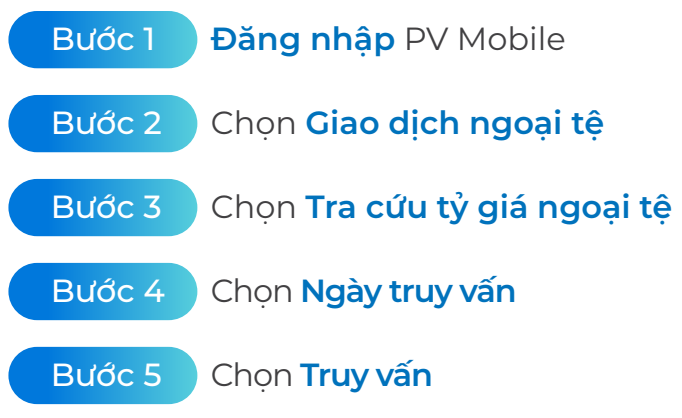